## **Уважаемые студенты!**

Проверка Курсовых и Выпускных квалификационных работ на процент заимствований осуществляется с использованием системы LMS НИУ ВШЭ [\(http://lms.hse.ru\)](http://lms.hse.ru/) .

Форма загрузки итогового файла доступна в Личном кабинете студента после авторизации:

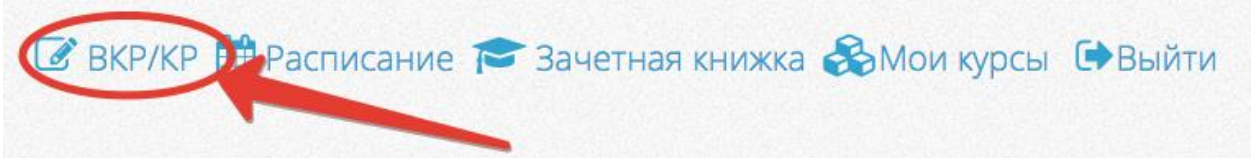

По ссылке доступен список всех Курсовых и Выпускных квалификационных работ, которые назначены вам сотрудниками учебного офиса вашей образовательной программы на основании личного заявления и закреплены соответствующими приказами.

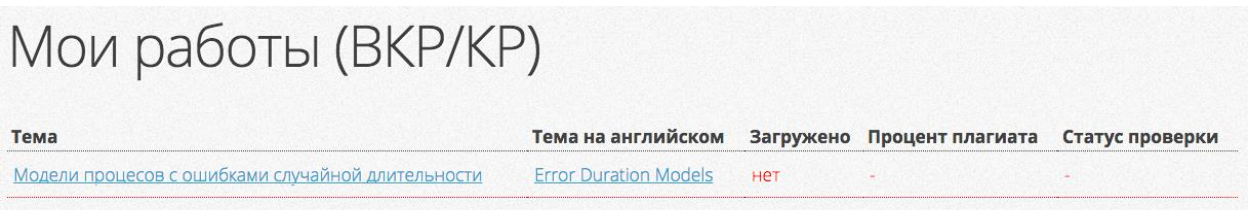

Перед загрузкой итогового файла работы в систему LMS НИУ ВШЭ необходимо проверить на актуальность вашу личную информацию:

- Фамилия, имя, отчество
- Факультет
- Группа
- Уровень обучения
- Образовательная программа

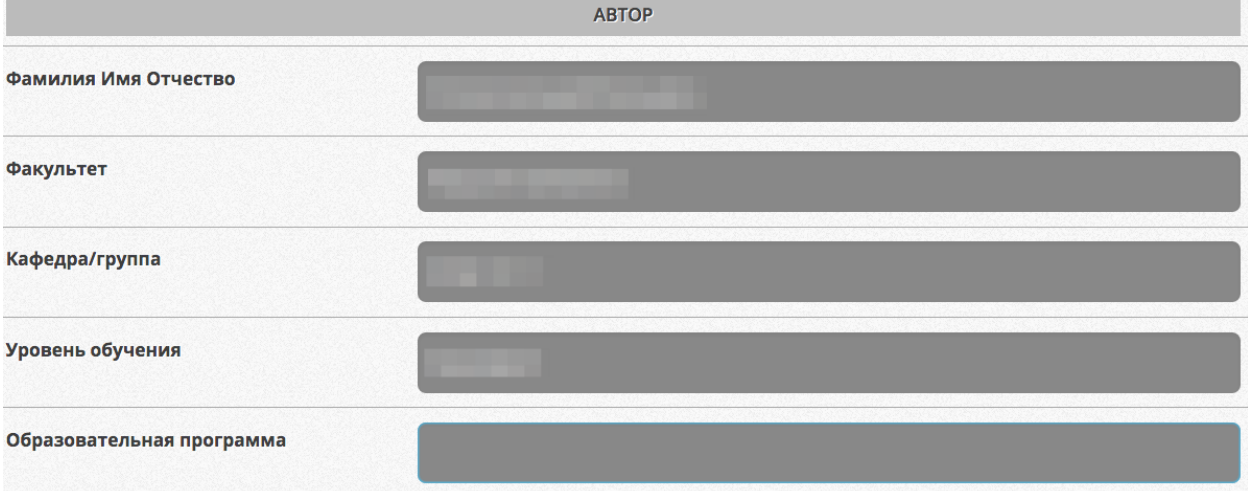

Следующим шагом необходимо сверить информацию о работе:

- Название работы на русском языке
- Название работы на английском языке
- Научный руководитель
- Тип работы

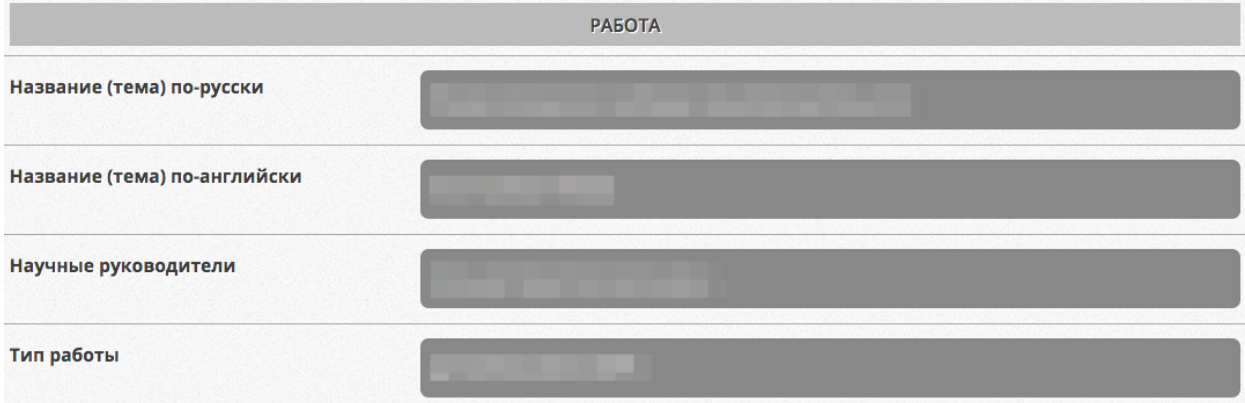

При наличии несоответствий в представленной информации вам необходимо в первую очередь обратиться за разрешением вопросов к сотрудникам учебного офиса вашей образовательной программы.

Обращаем ваше внимание, что информация по курсовым и выпускным квалификационным работам войдет в приложение к диплому и ЕПД.

Загрузка итогового варианта курсовой работы ограничивается отметкой, на каком языке написана работа: Русский / Английский.

Для загрузки итогового варианта выпускной квалификационной работы необходимо указать:

- Язык работы
- Аннотацию на русском языке (не более 2000 символов вместе с пробелами)
- Аннотацию на английском языке (не более 2000 символов вместе с пробелами)
- Согласие на публикацию полного текста работы на портале НИУ ВШЭ [\(http://www.hse.ru/edu/vkr/\)](http://www.hse.ru/edu/vkr/)

В случае вашего согласия на публикацию полного текста работы вам необходимо скачать и заполнить Бланк Соглашения. Подписанный вариант Соглашения необходимо предоставить вместе с переплетенной выпускной квалификационной работой сотрудникам учебного офиса вашей образовательной программы.

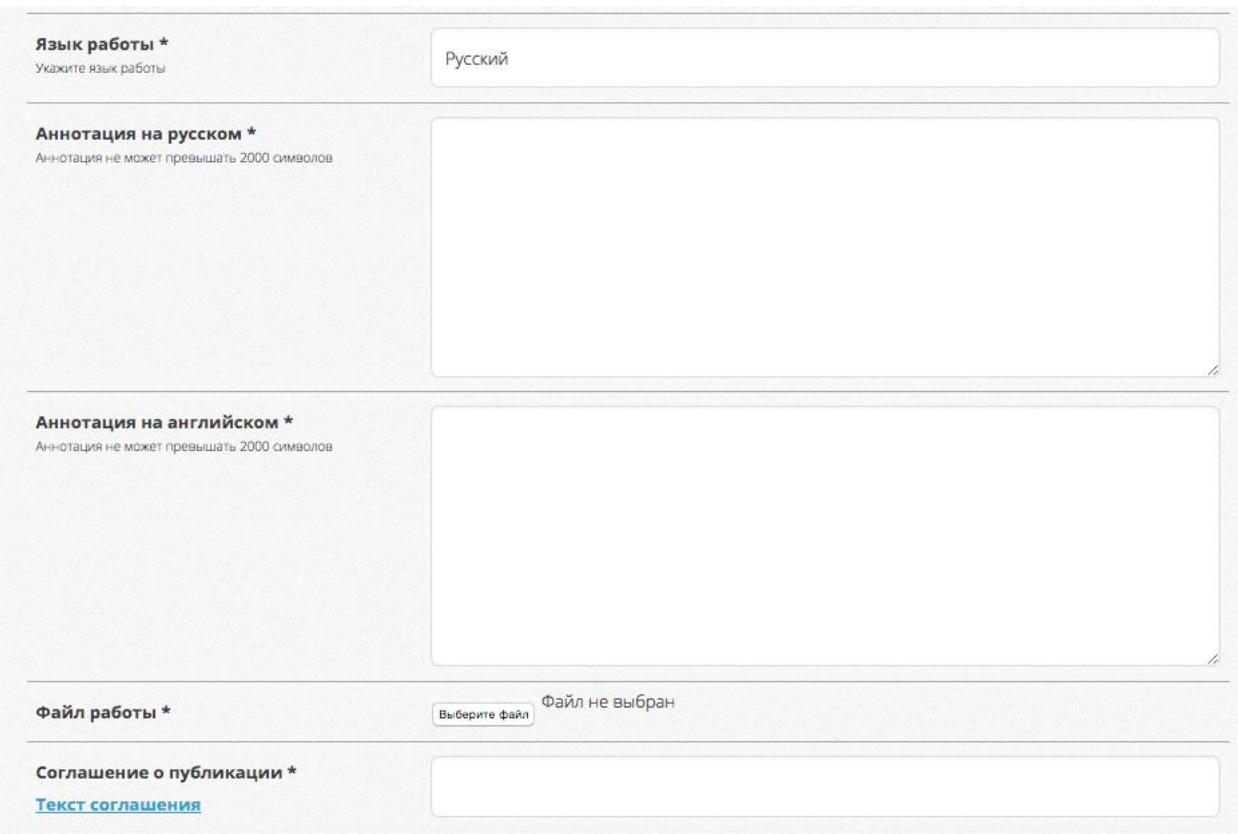

После проверки всех данных и заполнения обязательных полей кнопка загрузки станет активной.

Перед загрузкой работы проверьте правильность заполнения полей формы.

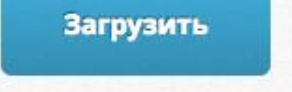

Система LMS НИУ ВШЭ автоматически отправляет загруженный файл работы на проверку в систему Антиплагиат.ВУЗ если работа на русском языке, либо силами сотрудников учебных офисов в случае если работа англоязычная.

По итогам проверки в карточке работы отображается следующая информация:

- Тема работы на русском
- Тема на английском
- Дата загрузки
- Процент плагиата
- Статус о завершении проверки

Дополнительно формируется QR-код в формате pdf, который служит подтверждением загрузки работы в систему LMS и проверкой на плагиат.

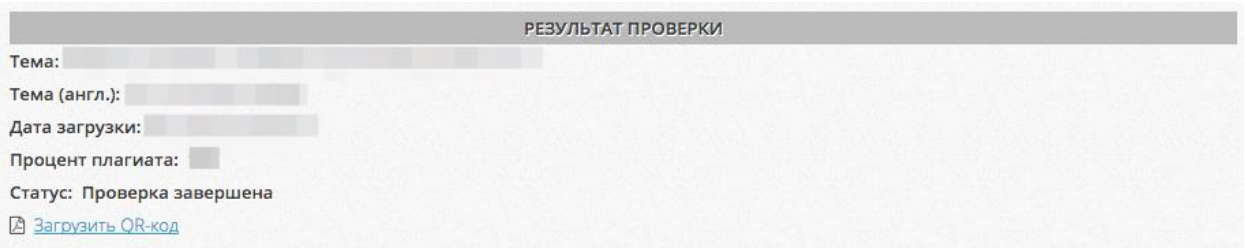

QR-код необходимо распечатать и предоставить вместе с переплетенной выпускной квалификационной работой и отзывом научного руководителя в порядке, установленном образовательной программой (срок, место сдачи работы)

Результат проверки выпускной квалификационной работы бакалавра/магистра

http://x1.teamlms.hse.ru/?apview&h id=090E78B6-B815-48C5-804B-BEA105B0661D

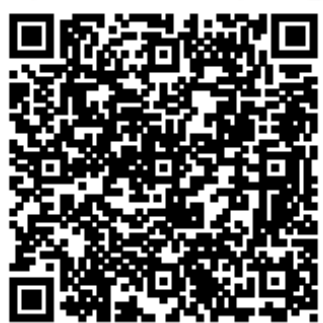

ФИО: Руководитель: Факультет: Кафедра/Группа: Уровень обучения: Образовательная программа: Адрес электронной почты: Контактный телефон: Название (тема) по-русски:

Название (тема) по-английски:

Язык работы: Процент плагиата: Дата загрузки работы:

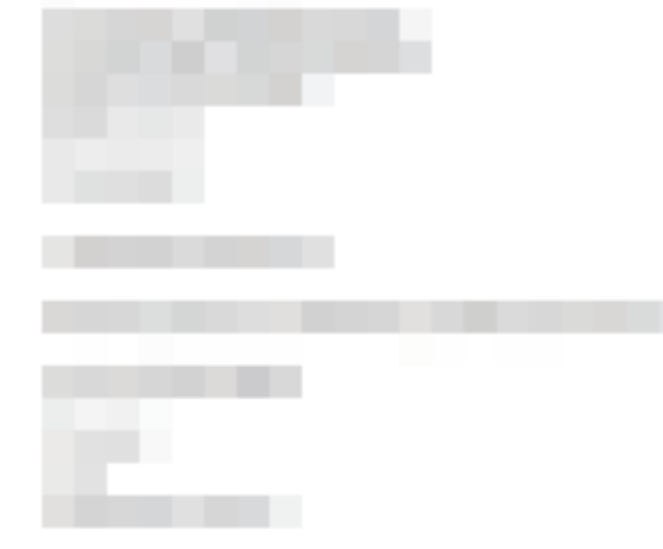

Аннотация:

Аннотация (англ.):